### Walk Through Wordpress

In the beginning of ChristianWritersBookstore.com, there were no memberships. However, as it has expanded from a simple book promotion website to a blogging platform with social media features, certain restriction were set in place. If you are one of the earlier authors, you may recall the sign-up form was on the front page of the website for any author to sign up. The Guest Bloggers page was also on the front menu.

However, ChristianWritersBookstore now offers three memberships- Silver, Gold, and Gold Supreme. The main reason is to add a layer of security from random SPAM content on the website. The memberships also offer a benefit for people who desire to share content.

Once you sign up for the free Silver Membership, you will have access to the Author and Artist Signup Form to have your books and/ or music added to the website as well as the Guest Bloggers form. As a Silver Member, there is a social feature to connect with other members, and a forum, but this is only seen by other members. Any posts and events Silver Members share will require an approval and edit.

However, if you already have, or choose to create, a <u>Wordpress</u> account, you will have access to more features, especially if you choose to become a Gold Member. If you have a Wordpress account connected, Gold and Gold Supreme Members will have full access to edit their Author's Page. You can set up a sign-up form on your Author's Page and posts. You will also be able to share your upcoming Events on the Events page without required approval.

In this PDF, I'm walking you through the <u>Wordpress</u> set up design. However, if you already have a Wordpress account, you will not need to go through this set.

### Step 1: Set Up

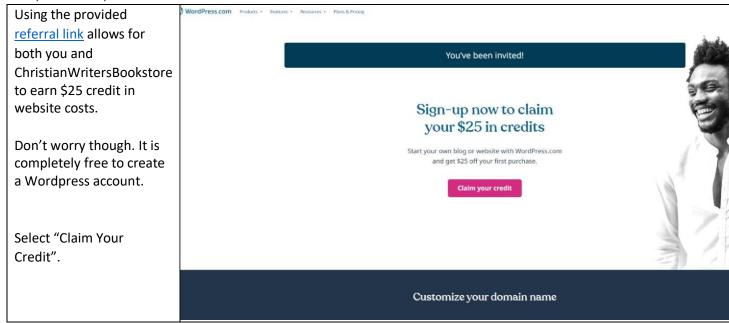

# Let's get started

First, create your WordPress.com account. Have an account? Log in

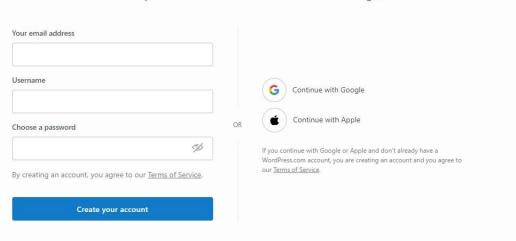

Once you "Claim Your Credit", you can select a website name. Remember that if you are simply creating it for your Silver or Gold Membership, the name will not matter. But if you think you may want to create a website at a later date, perhaps you should consider the name.

I put in my name "michaelfurlonger" and it provided a number of options.

I will choose the Free version.

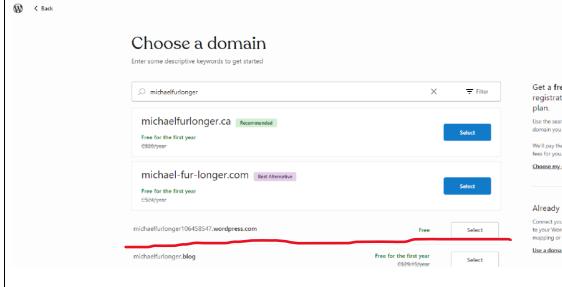

The next page will show you some addons that have a cost.

If you are interested in creating your own website, you may want to consider these. But if you are interested in joining simply to be a Silver or Gold Member, select Continue on the top right.

## Boost your plan with add-ons

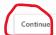

Expand what's possible with your free WordPress.com site, one feature at a time. The cost of these add-ons can be applied towards a paid plan when you're ready to upgrade.

#### + Select all add-ons

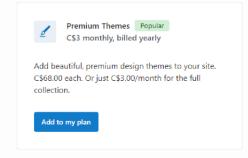

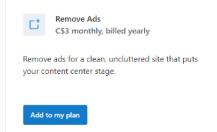

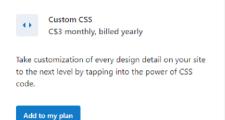

This next page is where people jump ship. They see a price and say, "I don't think so."

However, there is a smaller choice just below, "Choose The Right Plan For You". It says, "Start with a free site".

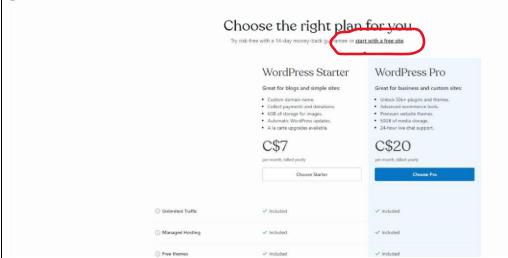

From this dropdown box, you can choose a category of interest. Pick what you like What's your Search for a category and select "Continue". website about? Ex. Cafe, Education, Photography We will use this information to guide you towards next steps. Choose a category that defines your website the best. Continue This next page is optional. You can choose a blog First, let's give name and a Blog name (optional) tagline and click Web Design & Development your blog a name "Continue". Tagline (optional) As I said, unless you are planning on n a few words, explain what your blog is about. creating a website at a later date, this Continue feature doesn't matter. I would recommend "Write and Publish". Promote myself or business And then, "Continue". Other Already have an existing website? Import your site content Hire our experts to create your dream site **Get Started**  On this page, you can write your first blog, watch some blogging videos, or choose a design. All of this depends on your purpose for the website.

For this purpose, I will click on Skip To Dashboard on the top right. Nice job! Now it's time to get creative.

Don't worry. You can come back to these steps!

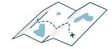

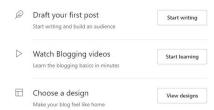

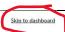